**TN0031-ES Tema: Configuración básica Profibus en Sensor SONARtrac**  Fecha: 27Nov2018 Versión | 01 Página 1 de 7

### **Propósito:**

CiDRA

Entregar un resumen breve para el uso de Profibus con los sistemas SONARtrac Flow y GVF. **Respuesta:** 

A continuación, se entrega un resumen sobre el uso de Profibus con el sistema SONARtrac flow / GVF. En el Manual de Instalación P/N 20822-01 de SONARtrac se entregan especificaciones completas de instalación y puesta en servicio.

- 1. Instalar el cabezal del sensor y el transmisor de acuerdo con el Manual de Instalación.
- 2. Si un sistema se ha modificado utilizando una Feature Key (por ejemplo, de solo Flow a Flow / GVF) es necesario reiniciar el sistema.
- 3. Las conexiones eléctricas para Profibus hacia el transmisor SONARtrac no están polarizadas. Consultar Figura 1.

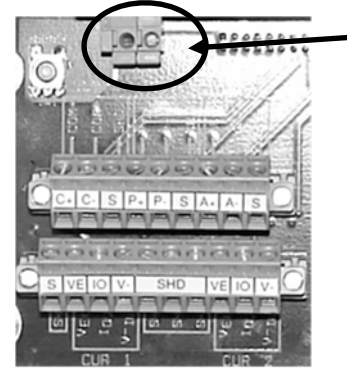

Terminales opcionales Profibus / Foundation Fieldbus™

### **Figura 1 Terminales Profibus / Foundation Fieldbus en el Transmisor**

- 4. Los archivos de Descripción del Equipo le indican a su DCS cómo comunicarse con el sensor SONARtrac – qué mediciones entregar y de qué forma cambiar su configuración. PROFIBUS utiliza un "GSD" (.gsd) o "EDDL" (.inc/.dct/.ddl). CiDRA no ha desarrollado un DTM (Device Type Manager) para SONARtrac.
- 5. Si el DCS está actualizado puede que ya cuente con los archivos descriptivos para el sensor SONARtrac instalado. Si no es así, deberá importarlos e instalarlos utilizando el procedimiento específico para su sistema.
	- a. Los archivos Profibus se pueden encontrar en https://www.cidra.com/resourcecenter/sonartrac-profibus-software-download
		- i. El sitio de CiDRA es lugar más adecuado y siempre tendrá las últimas actualizaciones.
	- b. Descargar y descomprimir los archivos y dejarlos disponibles para el próximo paso.

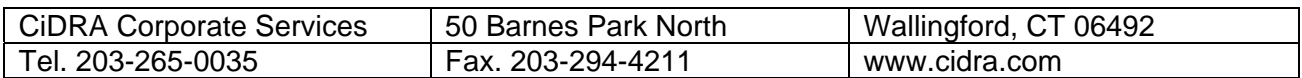

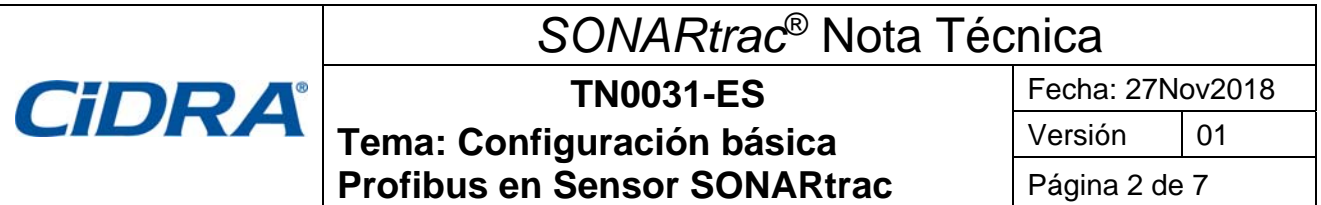

- 6. Cómo importar los archivos GSD / EDDL
	- a. A continuación, se muestra un ejemplo del procedimiento de importación realizado en un Siemens SIMATIC PDM. El proceso del software en su DCS será distinto. Los pasos también serán similares para los sistemas FOUNDATION Fieldbus, utilizando el archivo DDL de importación.
	- b. Ejecutar "Administrar catálogo de dispositivo" ("Manage device catalog") en el menú SIMATIC PDM…

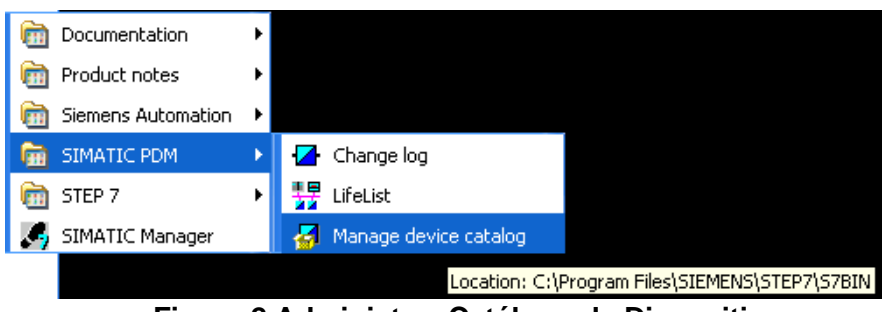

**Figura 2 Administrar Catálogo de Dispositivo**

c. Buscar la ubicación de los archivos EDDL, hacer clic en SONAR y luego hacer clic en ok.

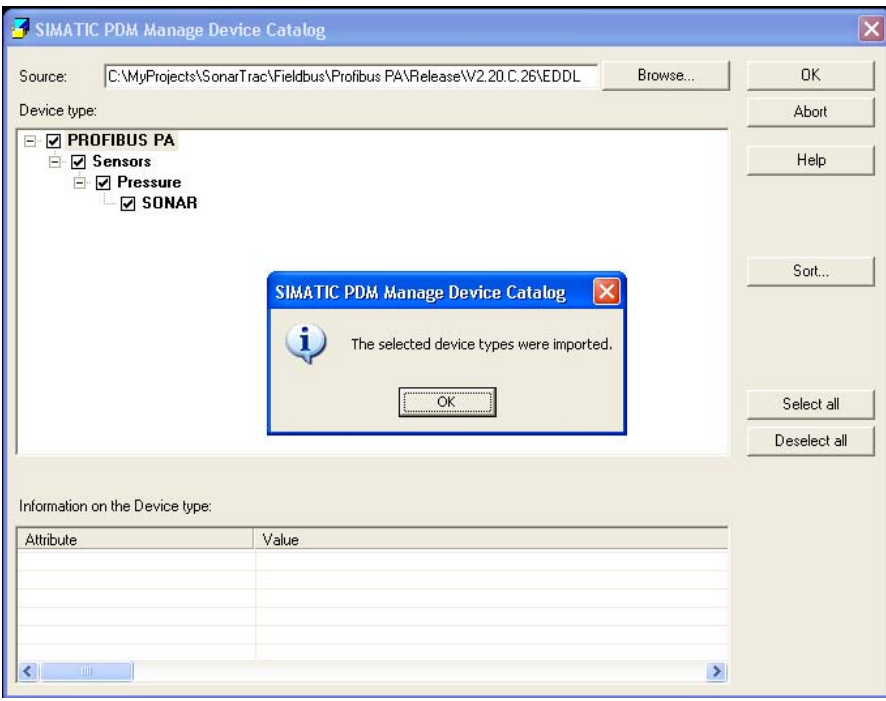

**Figura 3 SONAR Archivos EDDL importados**

d. Lo anterior indica que se importó SONAR EDDL.

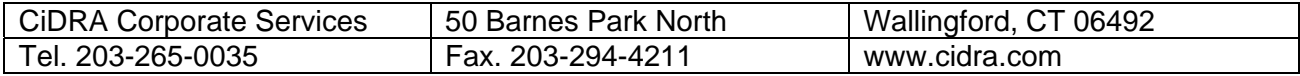

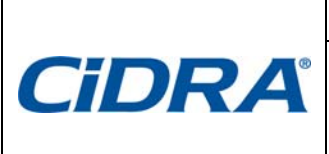

**TN0031-ES Tema: Configuración básica Profibus en Sensor SONARtrac**  Fecha: 27Nov2018 Versión | 01 Página 3 de 7

### **7. Indicador en display de SONARtrac**

a. Cuando se energizan correctamente los terminales Profibus / Fieldbus, el display de SONARtrac muestra un indicador en la esquina inferior derecha del LCD (**P** de PROFIBUS). Esto indica sólo que hay energía, pero no que haya comunicación adecuada con el DCS.

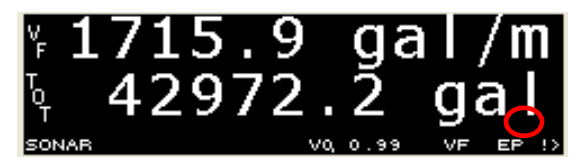

#### **Figura 4 Indicador PROFIBUS en Display del Transmisor**

#### **8. Cambio de dirección del dispositivo**

- a. Cuando se reciben los transmisores SONARtrac PROFIBUS tienen su dirección configurada en 126 (dirección que está fuera del rango de PROFIBUS) y se debe cambiar, una vez que el sensor se instala, energiza y se conecta a la red. En el sensor mismo no hay un método disponible para cambiar la dirección. Esto se debe hacer utilizando el comando SET ADDRESS en el protocolo PROFIBUS.
- b. Existen dos métodos con SIMATIC LifeList y SIMATIC Manager. LifeList escanea la red en búsqueda de todos los dispositivos, los cuales posteriormente se pueden seleccionar para cambiar su dirección. En SIMATIC Manager se deberá agregar el dispositivo sabiendo que la dirección de este tiene un valor por defecto de 126.
- c. Con LifeList de SIMATIC
	- i. Luego de escanear, se debe ver el SONARtrac en la lista:

| Untitled - SIMATIC PDM LifeList           |                                                                                |             |                          |                          |               |                        |              |
|-------------------------------------------|--------------------------------------------------------------------------------|-------------|--------------------------|--------------------------|---------------|------------------------|--------------|
| File Device Scan View Help                |                                                                                |             |                          |                          |               |                        |              |
| <b>DEE ROO</b><br>$\bigcirc$ $\mathbb{R}$ |                                                                                |             |                          |                          |               |                        |              |
| Address / TAG                             | Device status                                                                  | Device type | Manufacturer             | Software r               | Device family | GSD file               | Information  |
| $\Box$ $\frac{q}{\pi R}$ PROFIBUS DP      | <address: 0="" 126=""></address:>                                              | $\cdots$    | ---                      | $\cdots$                 | $- - -$       | $---$                  | 2/5/2016 11: |
| $\mathbf{Q}$ 0: USH72000H8 testdev        | $---$                                                                          | PG/PC       | <b>ANGERS</b><br>$- - -$ | $\overline{\phantom{a}}$ | $- - -$       | $-$                    | $---$        |
| 3: PROFIBUS PA device                     | Slave is not ready for data exchange; Slave must be assigned new paramet SONAR |             | $ID = 00076H$            | V2.20                    | PA: V3.01     | CIDR0BD6.gsd 1PB - 1TB |              |

**Figura 5 Uso de LifeList** 

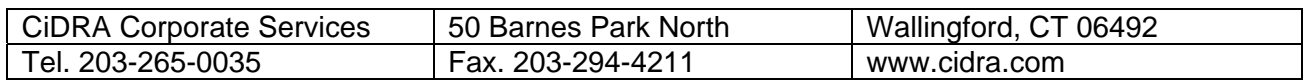

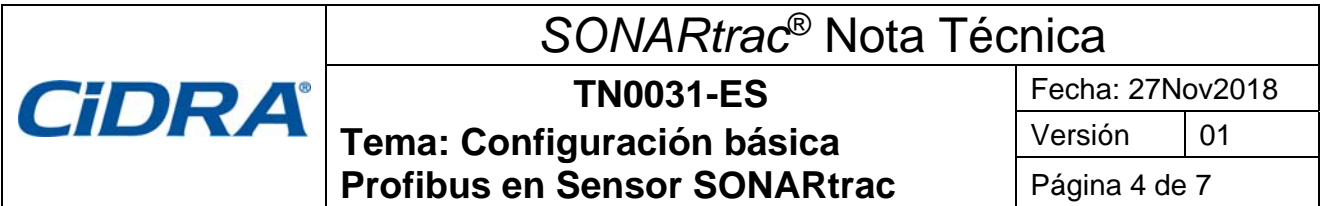

ii. Seleccionarlo, hacer clic con el botón derecho y seleccionar "Asignar Dirección" ("Assign Address…") en el menú List

|          | PROFIBUS DP |                                     | <address: 0="" <="" th=""><th></th></address:> |  |
|----------|-------------|-------------------------------------|------------------------------------------------|--|
| я,       |             | 0: USH72000H8 testdev               |                                                |  |
| $\angle$ |             | 3: PROFIDED A Julian<br>Open Object | a <del>nne ann</del> e<br>Ctrl+Alt+O           |  |
|          |             | Assign Address                      |                                                |  |
|          |             | Assign TAG…                         |                                                |  |
|          |             | Export Object Ctrl+Alt+E            |                                                |  |
|          |             | Copy                                | Strg+C                                         |  |

**Figura 6 Asignar dirección** 

iii. Ingresar la dirección nueva:

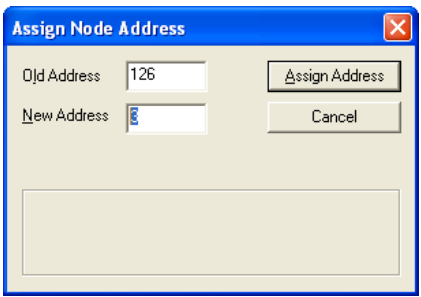

#### **Figura 7 Ingresar dirección nueva**

- d. Con SIMATIC Manager
	- i. Luego de iniciar sesión, agregar el dispositivo en 126:

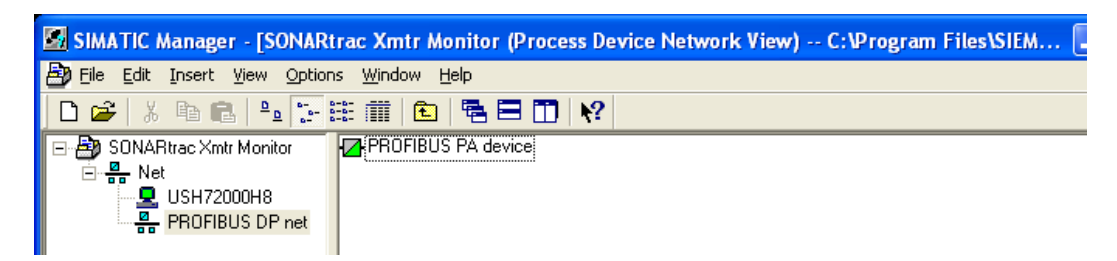

**Figura 8 Inicio de sesión con SIMATIC**

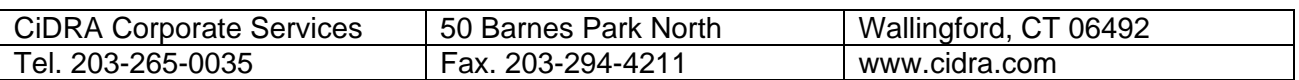

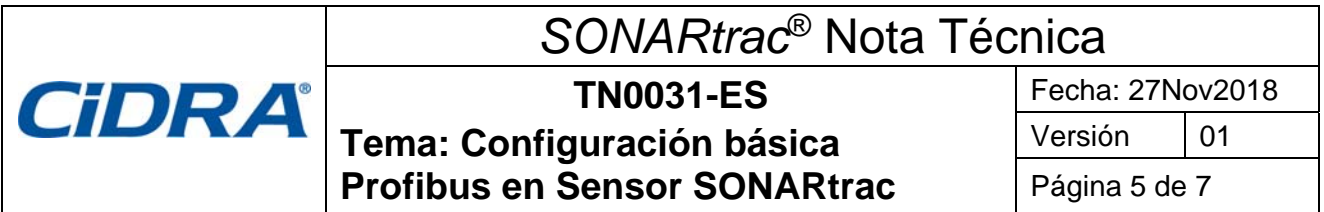

ii. Hacer doble clic en el Dispositivo PA y seleccionar "Configurar Dirección" ("Set Address…:) en el menú Device y luego ingresar la dirección nueva:

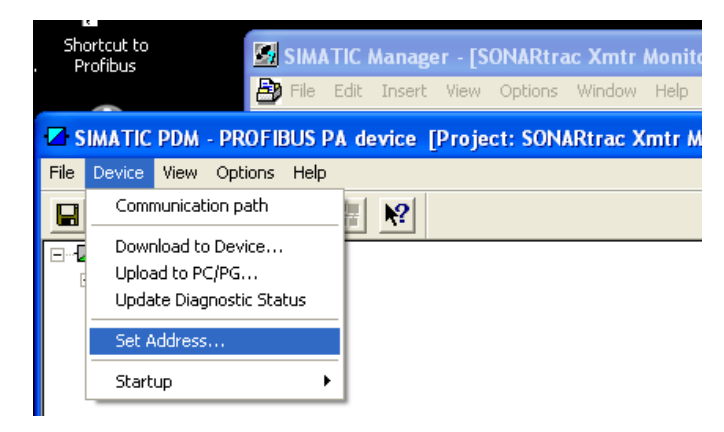

**Figura 9 Configurar dirección con SIMATIC**

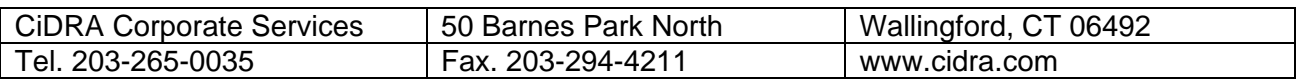

**TN0031-ES Tema: Configuración básica Profibus en Sensor SONARtrac**  Fecha: 27Nov2018 Versión | 01 Página 6 de 7

## **9. Información del Bloque de Función de Entradas y Salidas Analógicas**

a. Además del Bloque de Transductor estándar (TB), Bloque de Recurso (RB), Bloque PID (Proportional-Integral-Derivative) etc., SONARtrac entrega los siguientes Bloques de Entradas y Salidas Analógicas:

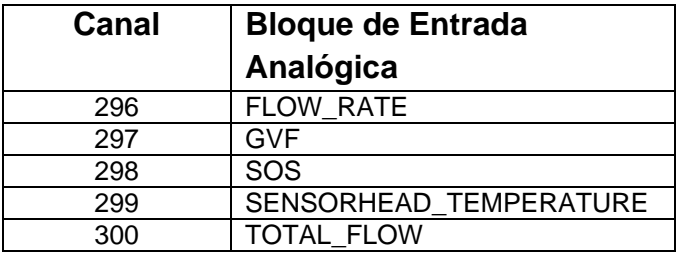

### **Figura 10 Bloques de Entrada Analógica**

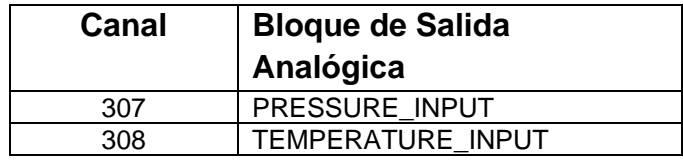

#### **Figura 11 Bloques de Salida Analógica**

### **10. Información de PROFIBUS**

- 
- b. Archivo de Perfil GSD:
- c. Perfil de PROFIBUS PA:

### **11. Otra información básica**

- a. Consumo Corriente Estática 14mA
- b. Linkmaster Mo
- c. Capacidad LAS NO
- d. Voltaje min dispositivo 9V
- e. Voltaje max dispositivo 32V
- f. Sensible a polaridad NO
- g. Capacitancia de dispositivo: capa física según modo de voltaje tipo 3 IEC 61158-2, 31,25kBit/s

En caso de preguntas contactar a Soporte Técnico o Soporte a Clientes de CiDRA.

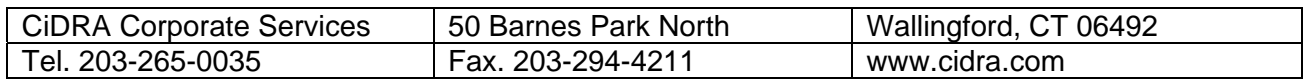

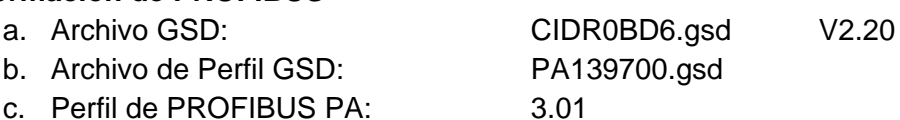

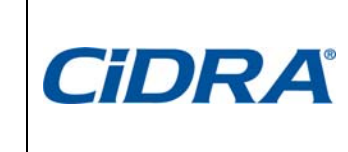

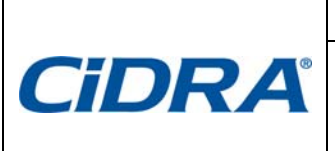

**TN0031-ES Tema: Configuración básica Profibus en Sensor SONARtrac**  Fecha: 27Nov2018 Versión 01 Página 7 de 7

# **Historial de revisiones**

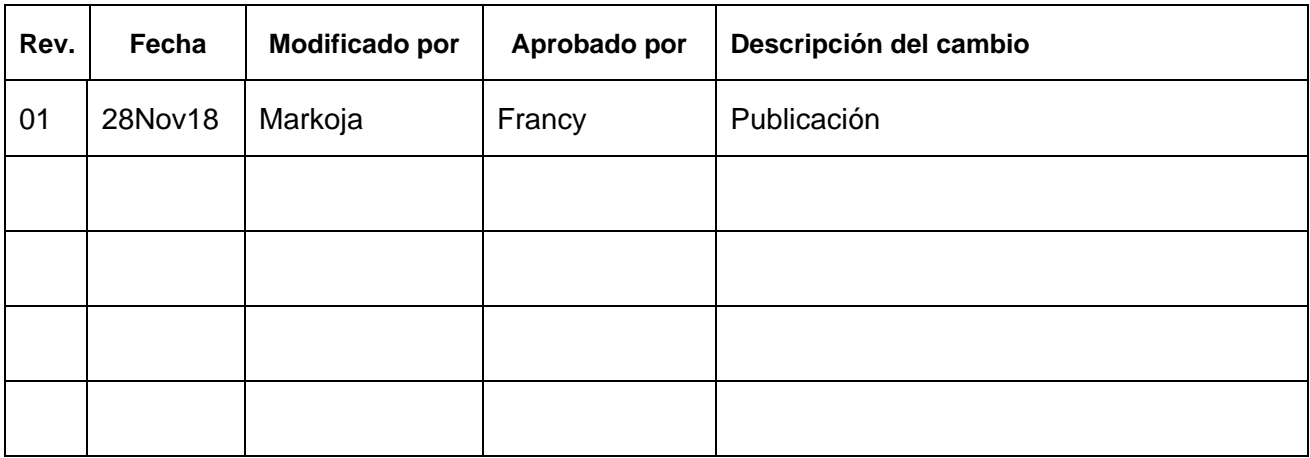

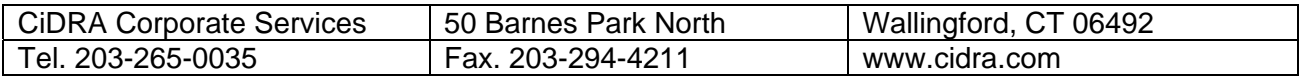